# Arbeiten mit Textverarbeitungsprogrammen

am Beispiel von Word in der aktuellen Version

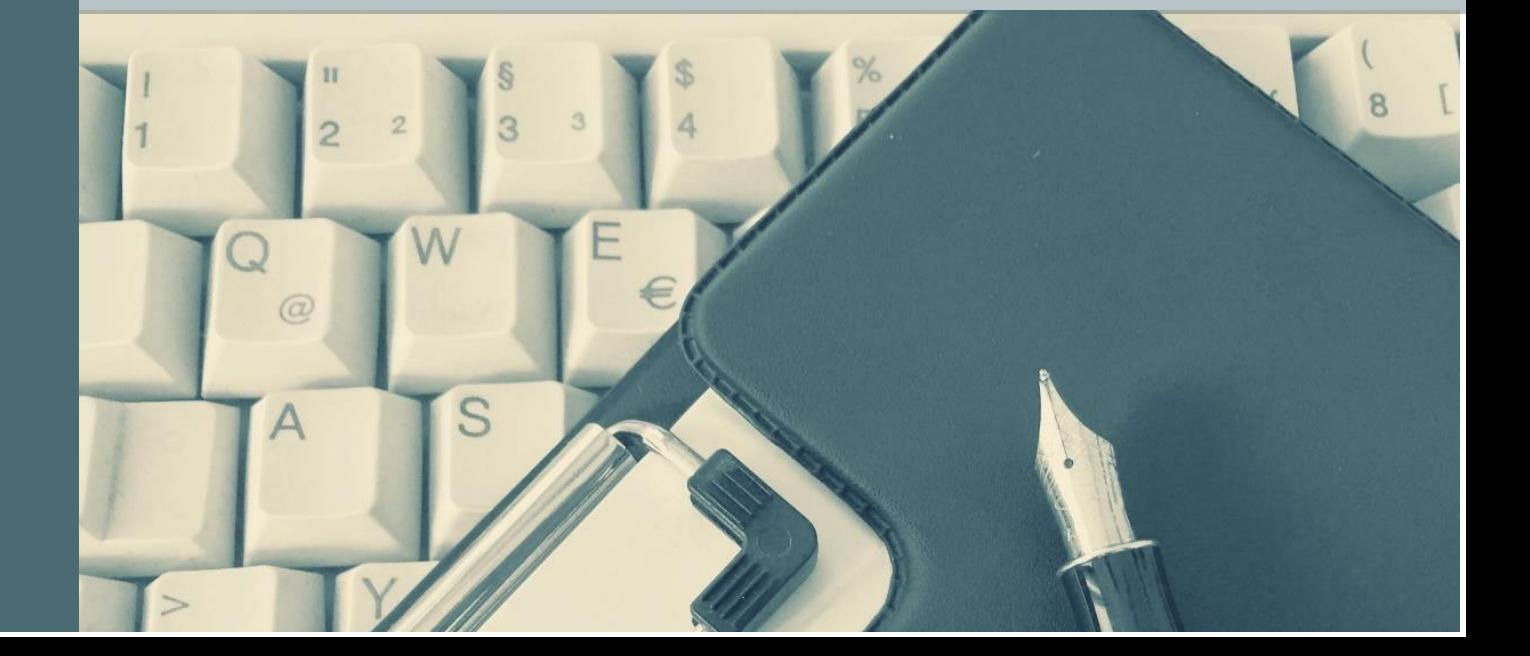

 $\overline{\phantom{0}}$ 

 $H$ 

#### Bärbel Schmidt Arbeiten mit Textverarbeitungsprogrammen Inhaltsverzeichnis

# <span id="page-1-0"></span>Inhaltsverzeichnis

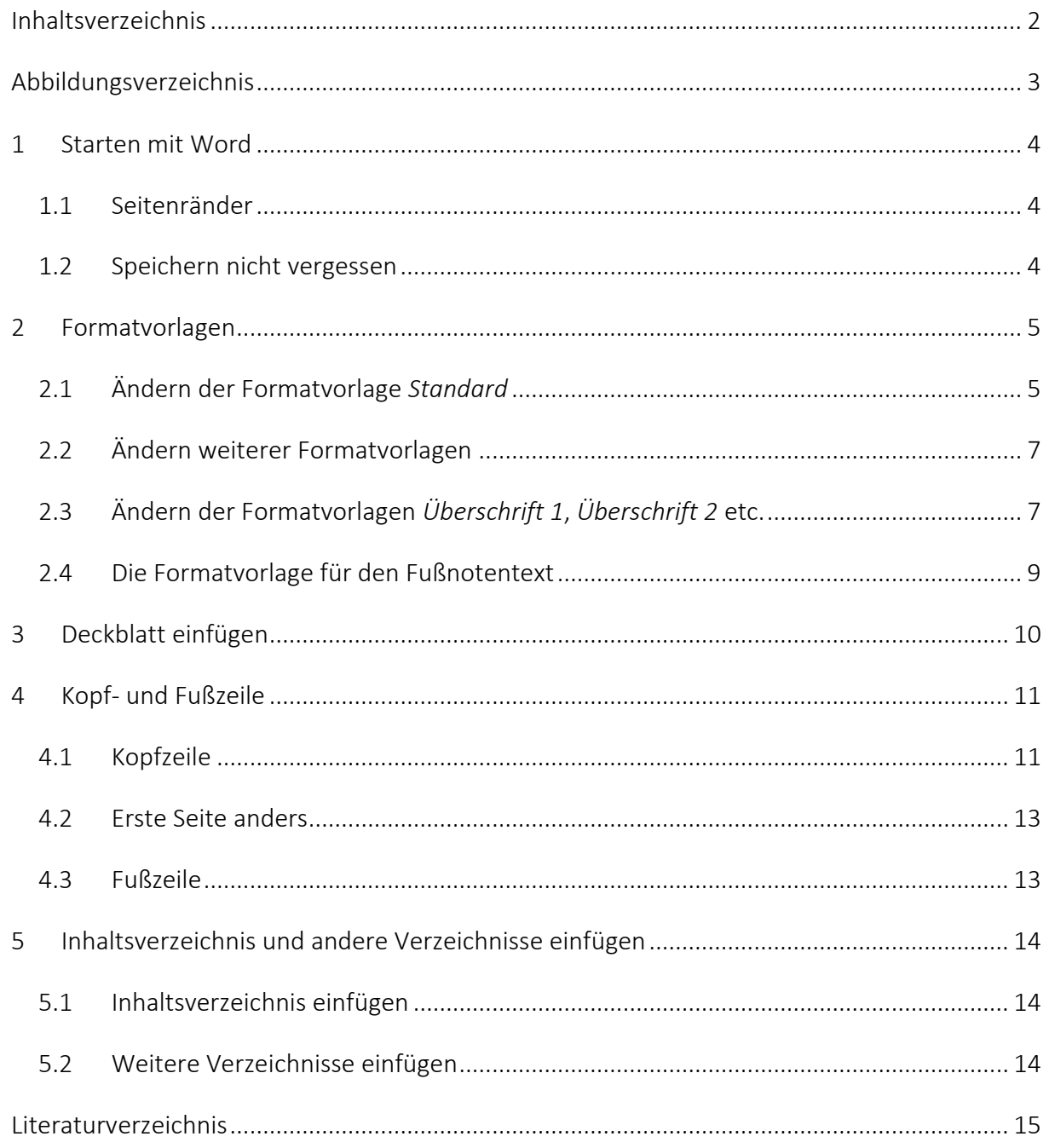

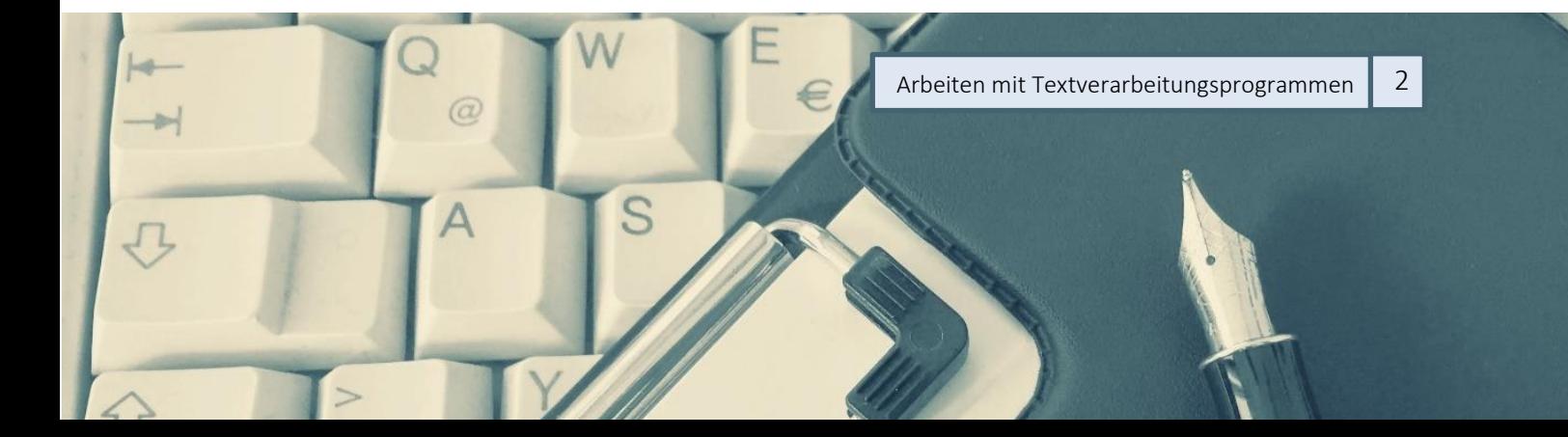

# <span id="page-2-0"></span>Abbildungsverzeichnis

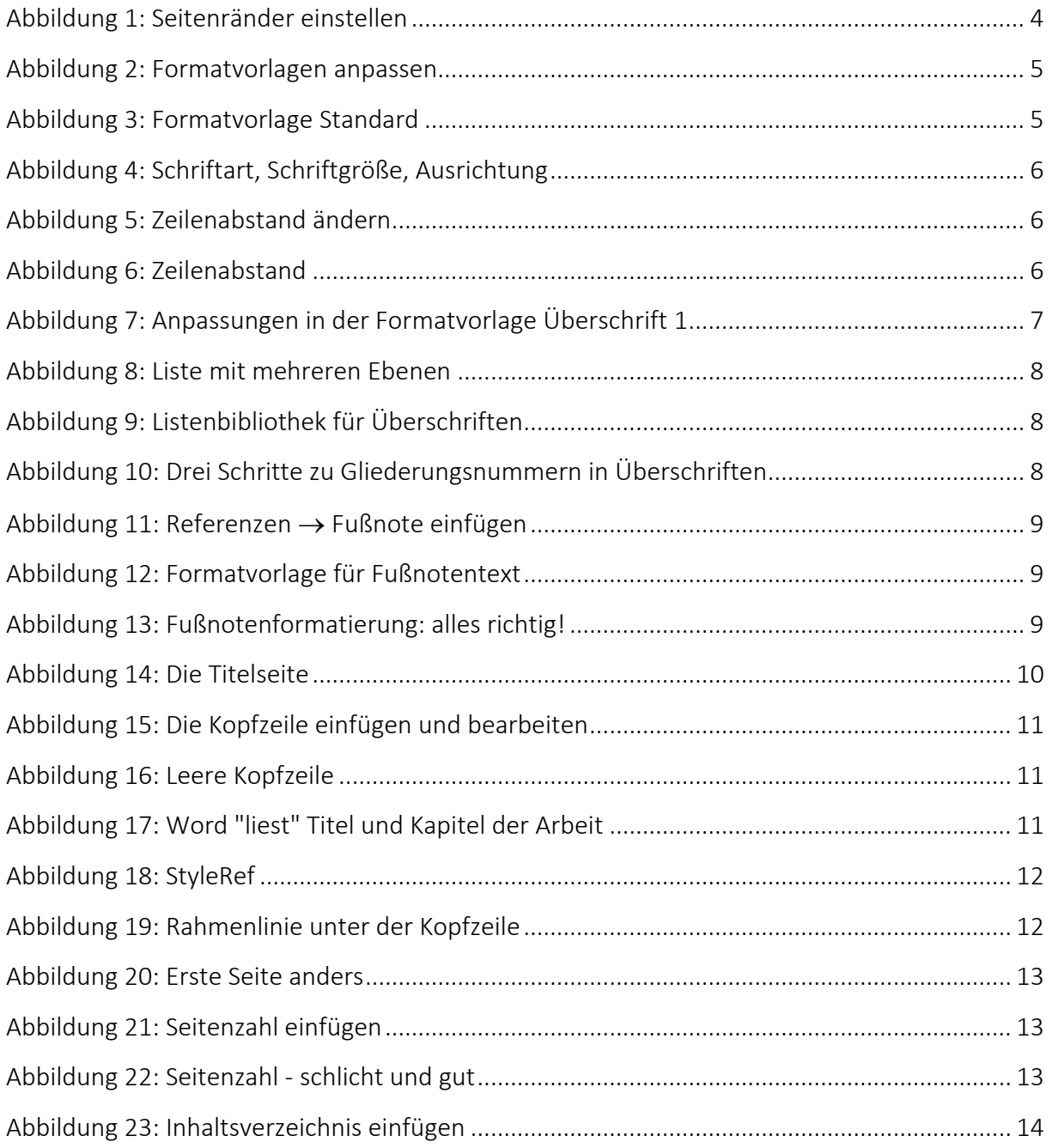

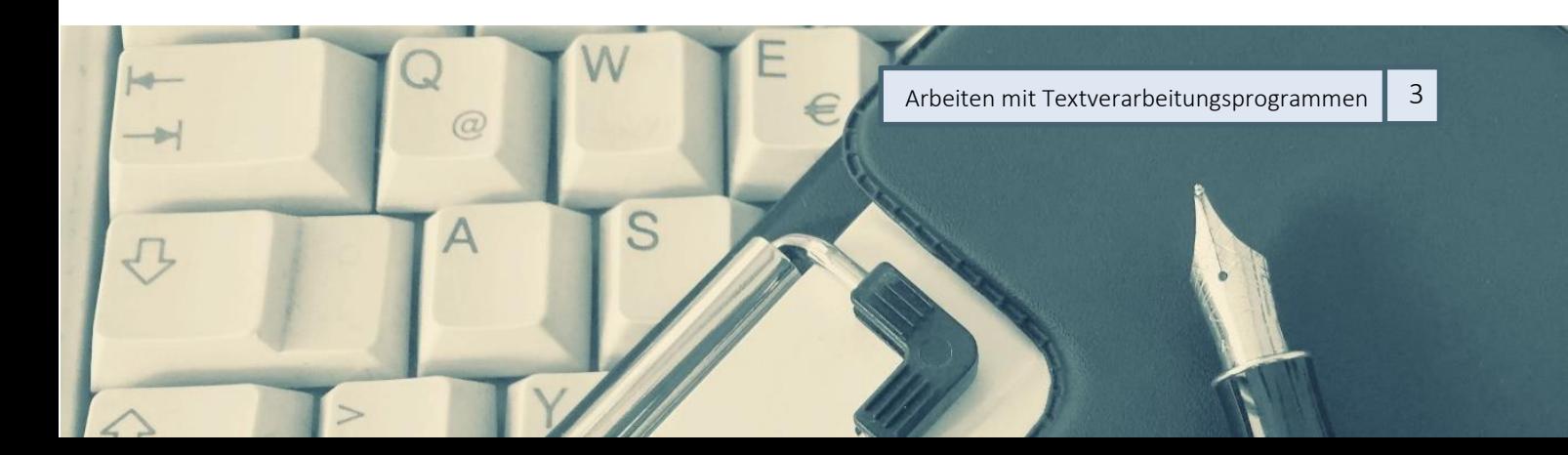

### <span id="page-3-0"></span>1 Starten mit Word

Aller Anfang ist leicht: Öffnen Sie zunächst in Word ein leeres Dokument und speichern Sie es im Ordner C:\Users\[Benutzer]\Documents\Benutzerdefinierte Office-Vorlagen unter dem Namen *Vorlage Seminararbeit* und wählen Sie als Dateityp Word-Vorlage (.dotx).

#### <span id="page-3-1"></span>1.1 Seitenränder

In der Registrierkarte *Layout* können Sie die Seitenränder einstellen. Wählen Sie dafür in der Kategorie *Seite einrichten* das Icon *Seitenränder* aus und wählen Sie *Benutzerdefinierte Seitenränder*. Dort können Sie die gewünschten Maße *Abbildung 1: Seitenränder einstellen*

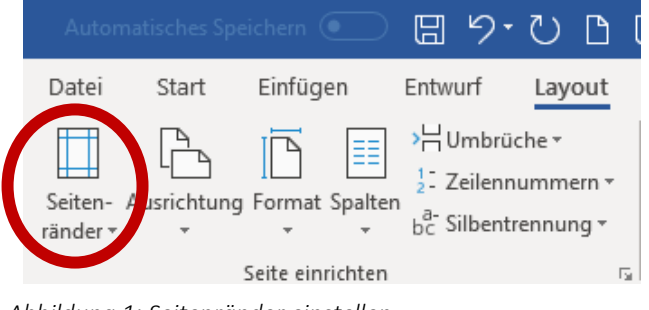

einstellen, in unserem Fall 2,5 cm oben und 2 cm unten sowie links 2,5 cm und rechts 4 cm.

#### <span id="page-3-2"></span>1.2 Speichern nicht vergessen

Nach dieser Aktion wie auch nach allen folgenden speichern Sie das Dokument, so dass die Änderungen gesichert werden.

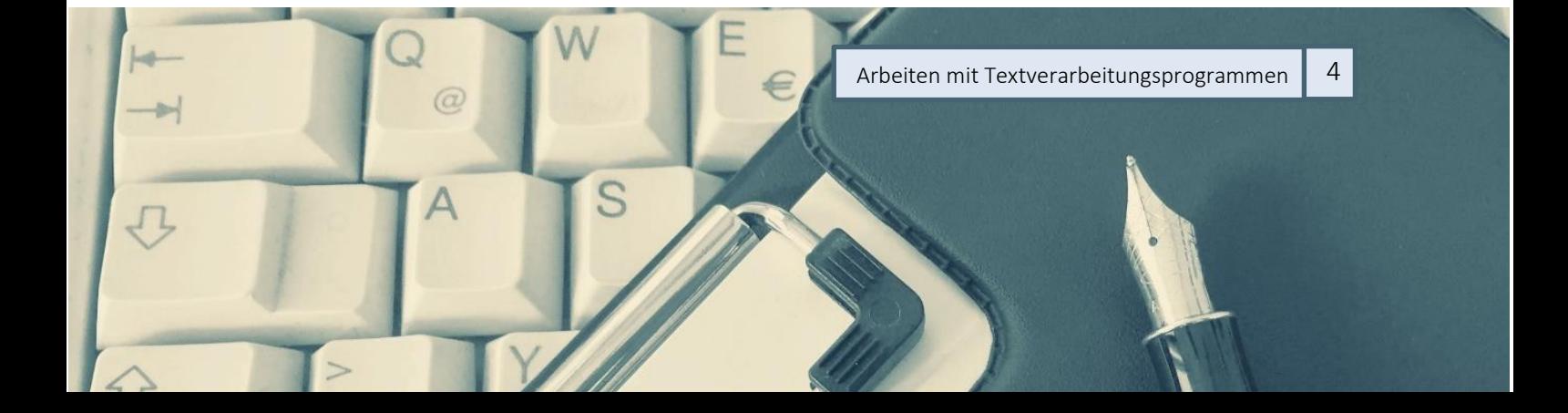

## <span id="page-4-0"></span>2 Formatvorlagen

In der Registrierkarte *Start* finden Sie die (wichtige!) Kategorie *Formatvorlagen*.

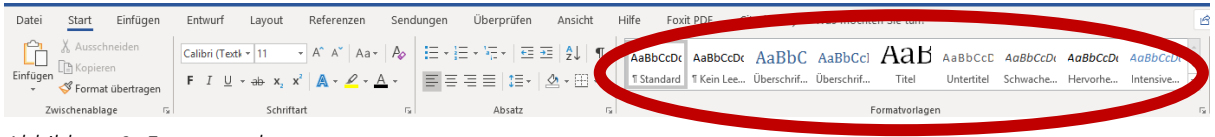

*Abbildung 2: Formatvorlagen anpassen*

### <span id="page-4-1"></span>2.1 Ändern der Formatvorlage *Standard*

Die Formatvorlage *Standard* bestimmt die Formatierung des "normalen" Absatztextes; insofern ist sie die wichtigste Formatvorlage. Überschriften und andere Sonderformate müssen in einem Extraschritt angepasst werden.

Um die Formatvorlage *Standard* zu ändern, öffnen Sie mit einem Rechtsklick auf der Formatvorlage *Standard* das Kontextmenü:

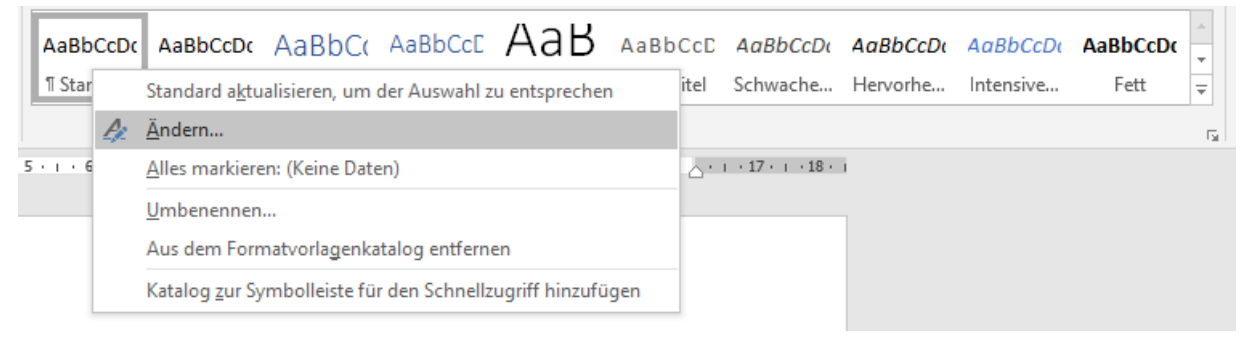

#### *Abbildung 3: Formatvorlage Standard*

Wenn Sie nun *Ändern* auswählen, können Sie die Formatvorlage nach Ihren Wünschen und entsprechend der Vorgaben anpassen. Im ersten Schritt ändern Sie die Schriftart, die Schriftgröße und die Ausrichtung. Die Schriftart ändern Sie auf eine seriöse Schriftart Ihrer Wahl (also nicht Comic Sans, Chiller o.ä.), die Schriftgröße ändern Sie auf 12 Pt. und die Ausrichtung ändern Sie auf Blocksatz  $\equiv \equiv \equiv \equiv$ .

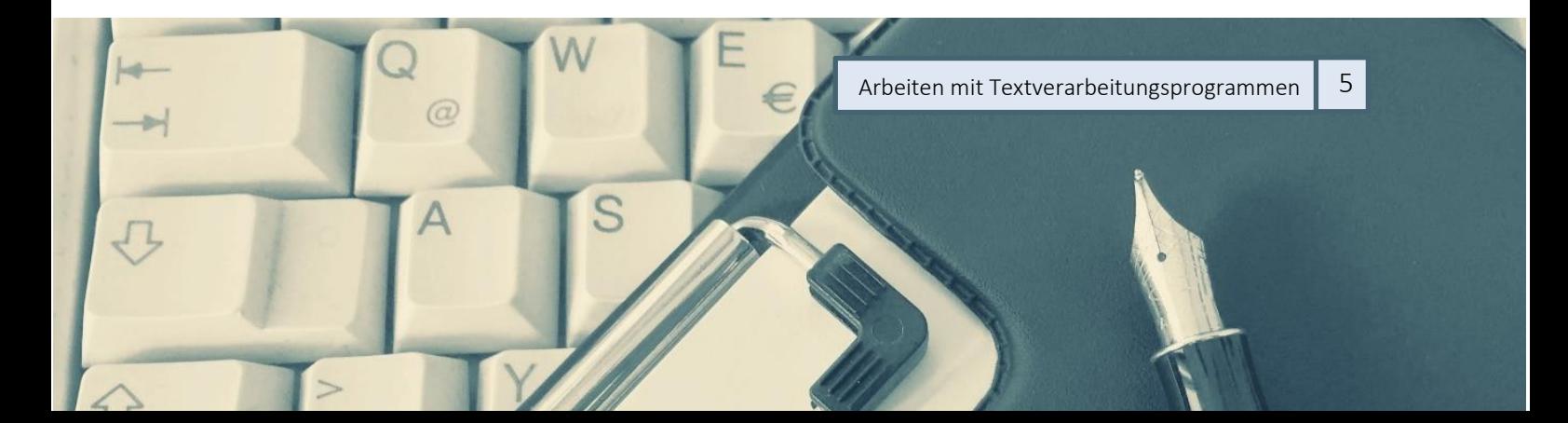

#### Bärbel Schmidt Arbeiten mit Textverarbeitungsprogrammen Formatvorlagen

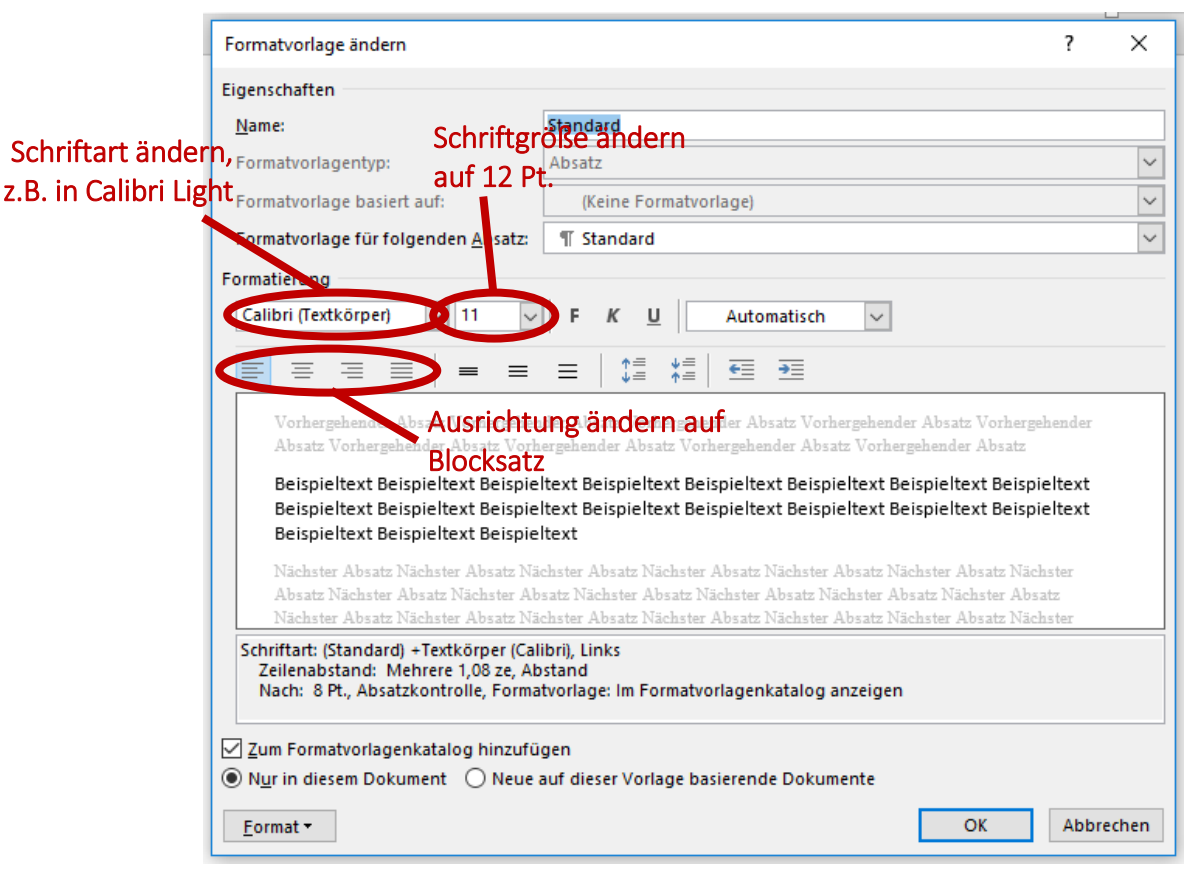

*Abbildung 4: Schriftart, Schriftgröße, Ausrichtung*

Im zweiten Schritt ändern Sie nun den Zeilenabstand. Hierfür klicken Sie auf den *Format*-Button unten rechts im Fenster und wählen dann *Absatz* aus.

Dort können Sie einen Zeilenabstand von 1,5 Zeilen einstellen und *OK* bestätigen.

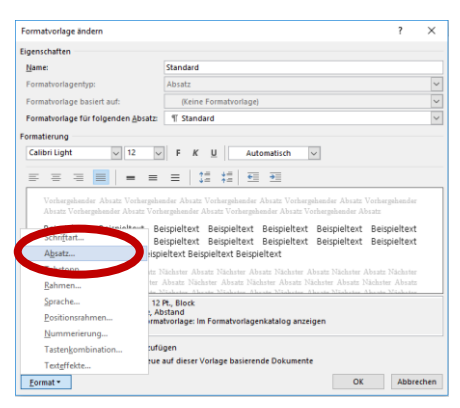

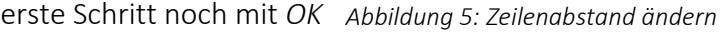

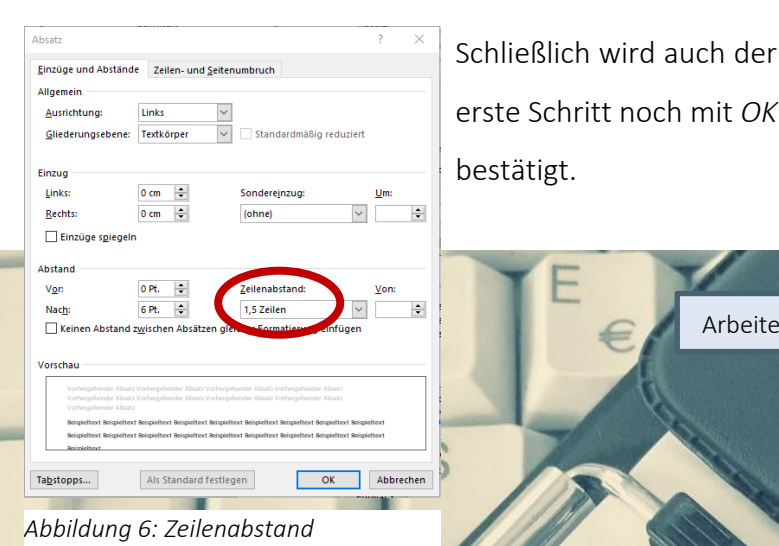

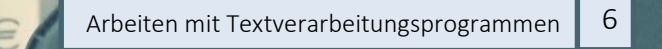

#### <span id="page-6-0"></span>2.2 Ändern weiterer Formatvorlagen

In allen anderen Formatvorlagen wird in analoger Weise die Schrift auf die in der Formatvorlage Standard gewählten Schriftart (in unserem Beispiel in Calibri Light) verändert. Da die meisten Formatvorlagen aber so konstruiert sind, dass sie auf der Formatvorlage *Standard* aufbauen, ist hier normalerweise nicht viel zu tun.

Außerdem wird dort, wo die Schriftfarbe nicht Schwarz (bzw. Automatisch) ist, dies korrigiert.

#### <span id="page-6-1"></span>2.3 Ändern der Formatvorlagen *Überschrift 1*, *Überschrift 2* etc.

In den Formatvorlagen *Überschrift 1*, *Überschrift 2* etc. sollte nun dieselbe Schriftart wie in der Formatvorlage *Standard* und als Schriftfarbe Schwarz (bzw. Automatisch) eingestellt sein.

In *Überschrift 1* wird die Schriftgröße auf 18 Pt. verändert. Außerdem werden die Abstände vor und nach der Überschrift angepasst: Dafür klicken Sie wieder auf den *Format*-Button unten links und wählen wieder *Absatz* aus. Dort stellen Sie den Zeilenabstand auf Einfach ein. Den Abstand vor der Überschrift setzen Sie auf 12 Pt., den nach der Überschrift auf 6 Pt. In den Formatvorlagen Überschrift 2 etc.

werden die Einstellungen vorgenommen, jedoch wird bekommt analog<sub>1</sub>

| Formatvorlage ändern                                                                                   |                                                                         | 7         | $\times$     |  |  |
|----------------------------------------------------------------------------------------------------|-------------------------------------------------------------------------|-----------|--------------|--|--|
| Eigenschaften                                                                                          |                                                                         |           |              |  |  |
| Name:                                                                                                  | Überschrift 1                                                           |           |              |  |  |
| Formatvorlagentyp:                                                                                     | Verknüpft (Absatz und Zeichen)                                          |           | $\checkmark$ |  |  |
| Formatyorlage basiert auf:                                                                             | <b>T Standard</b>                                                       |           |              |  |  |
| Formatvorlage für folgenden Absatz:                                                                    | <b>T Standard</b>                                                       |           | $\checkmark$ |  |  |
| Formatierung                                                                                           |                                                                         |           |              |  |  |
| Calibri Light (Uber of 18                                                                              | Automatisch<br>U<br>K                                                   |           |              |  |  |
|                                                                                                    | $\downarrow \equiv$<br>↑≡                                               |           |              |  |  |
| ≡                                                                                                    | €≣<br>÷≣<br>Ξ<br>iΞ<br>不一                                               |           |              |  |  |
| Vorhergehender Absatz Vorhergehender Absatz Vorhergehender Absatz Vorhergehender Absatz Vorhergehender |                                                                         |           |              |  |  |
| Absatz Vorherzehender Absatz Vorherzehender Absatz Vorherzehender Absatz Vorherzehender Absatz         |                                                                         |           |              |  |  |
| Schriftart                                                                                             | bieltext Beispieltext Beispieltext Beispieltext                         |           |              |  |  |
| Absatz                                                                                                 |                                                                         |           |              |  |  |
| Tabstopp                                                                                               | bieltext Beispieltext Beispieltext Beispieltext                         |           |              |  |  |
| Rahmen                                                                                                 | hieltext Beispieltext Beispieltext Beispieltext                         |           |              |  |  |
| Sprache                                                                                                | en (Calibri Light), 18 Pt., Abstand<br>Α                                |           |              |  |  |
| Positionsrahmen                                                                                        | i Absatz trennen. Diesen Absatz zusammenhalten. Ebene 1. Formatyorlage: |           |              |  |  |
| Nummerierung                                                                                           | $\checkmark$<br>slog anzeigen, Priorität: 10                            |           |              |  |  |
| Tastenkombination                                                                                      | Automatisch aktualisieren<br>tufügen                                    |           |              |  |  |
| Texteffekte                                                                                            | aue auf dieser Vorlage basierende Dokumente                             |           |              |  |  |
| Format *                                                                                               | OK                                                                      | Abbrechen |              |  |  |

*Abbildung 7: Anpassungen in der Formatvorlage Überschrift* 

Überschrift 2 eine Schriftgröße von 16 Pt. einen Abstand "vor" von 6 Pt. und einen Abstand "nach" von 6 Pt.

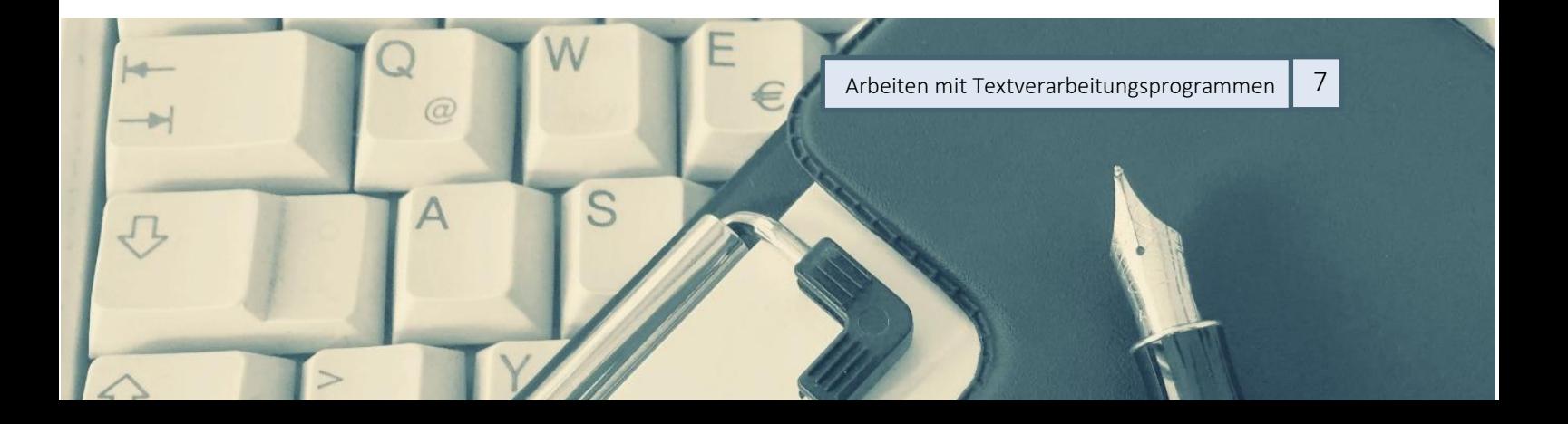

Überschrift 3 bekommt eine Schriftgröße von 14 Pt. einen Abstand "vor" von 6 Pt. und einen Abstand "nach" von 0 Pt. Bei Bedarf stellen Sie in *Überschrift 4* eine Schriftgröße von 12 Pt. ein und setzen die Schriftlage auf *kursiv*.

Wenn dies geschehen ist, müssen die Überschriften noch mit Gliederungsnummern versehen werden. Der einfachste Weg, um dies zu realisieren, ist folgender:

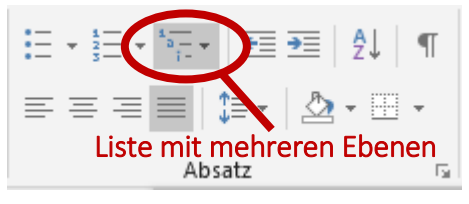

Sie schreiben ein beliebiges Wort ins Dokument, markieren dieses und klicken auf eine der Überschriften-Formatvorlagen.

Im dritten Schritt klicken Sie nun in der Kategorie *Absatz* auf das Icon für *Liste mit mehreren Ebenen*. Hier wählen Sie diejenige Listenbibliothek aus, in der Sie die Aufzählungen *Überschrift 1*, *Überschrift 2* etc. sehen. *Abbildung 8: Liste mit mehreren Ebenen*

Anschließend werden die Überschriften automatisch durchnummeriert, und dies wird auch in den Formatvorlagen angezeigt.

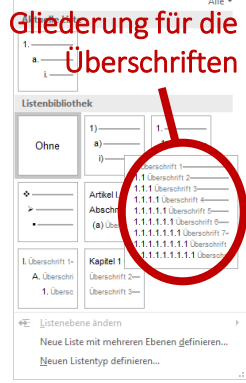

*Abbildung 9: Listenbibliothek für Überschriften*

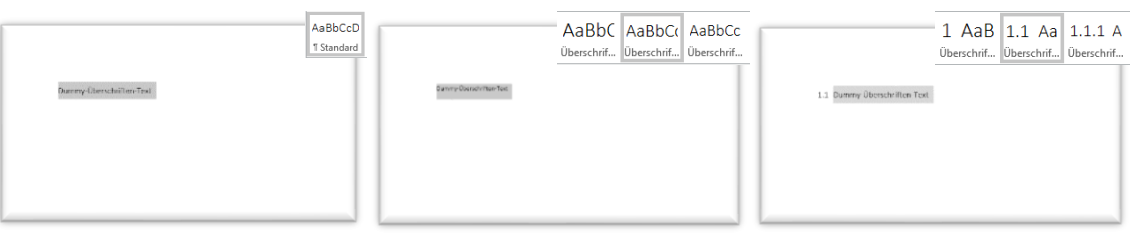

*Abbildung 10: Drei Schritte zu Gliederungsnummern in Überschriften*

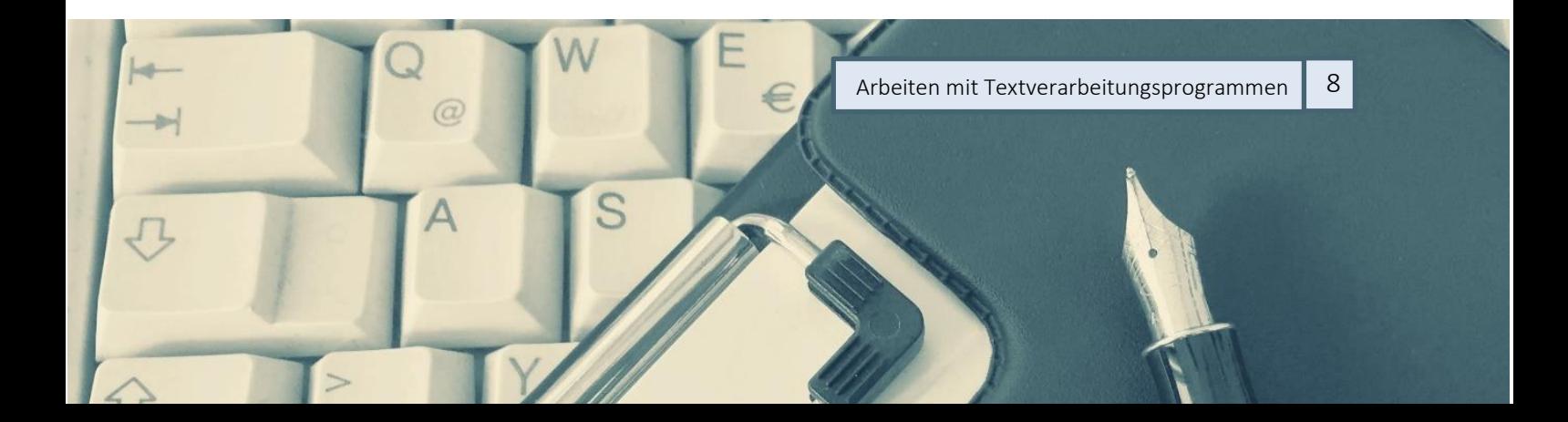

#### <span id="page-8-0"></span>2.4 Die Formatvorlage für den Fußnotentext

Normalerweise sollte nach den bisherigen Maßnahmen die Formatvorlage für den

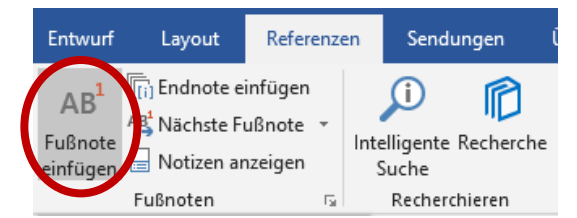

Fußnotentext automatisch korrekt eingestellt sein. Sie können dies aber auch überprüfen, indem Sie in Ihrem Dokument eine Fußnote<sup>1</sup> einfügen.

*Abbildung 11: Referenzen Fußnote einfügen*

Anschließend gelangen Sie per Rechtsklick auf die Fußnote ins

Kontextmenü, in dem Sie Formatvorlage auswählen können. Die Schriftart sollte dieselbe sein wie in der Formatvorlage *Standard*, die Schriftgröße 10 Pt. und der Zeilenabstand einfach.

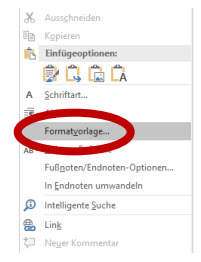

*Abbildung 12: Formatvorlage für Fußnotentext*

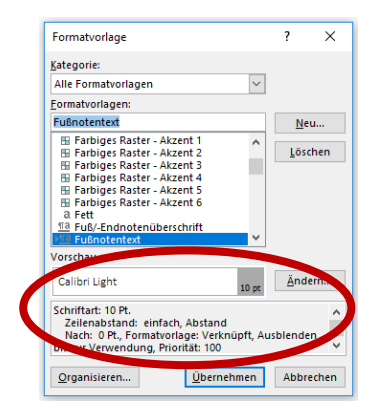

*Abbildung 13: Fußnotenformatierung: alles richtig!*

 $\overline{a}$ 1 Fußnoten können Sie einfügen, indem Sie entweder in der Registrierkarte *Referenzen* das Icon *Fußnote einfügen* auswählen oder mit der Tastenkombination Strg + Alt + F.

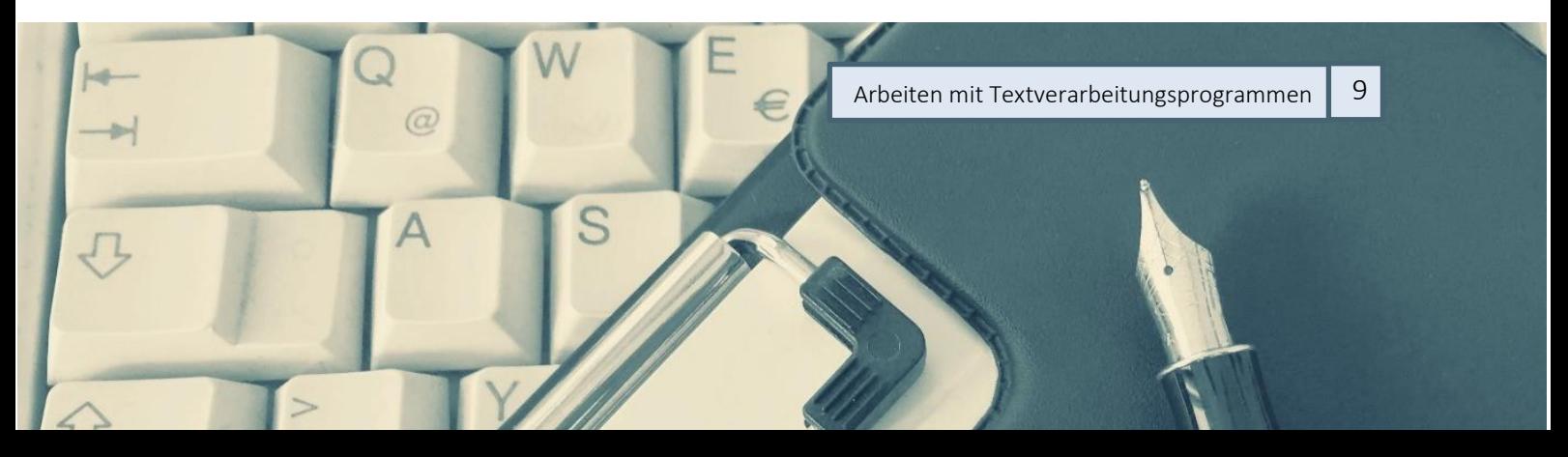

# <span id="page-9-0"></span>3 Deckblatt einfügen

Das Deckblatt muss genau den in M. Flück et al. (2014): Formalia wissenschaftlichen Arbeitens.

formulierten Anforderungen entsprechen. Fügen Sie am Anfang Ihres Dokumentes die Mustertitelseite ein oder erstellen Sie sie dort entsprechend der Vorgaben.

Wichtig ist insbesondere, dass Sie den Titel Ihrer Arbeit mit Hilfe der Formatvorlage *Titel* (die Sie ggf. noch nach Ihren Bedürfnissen anpassen) formatieren.

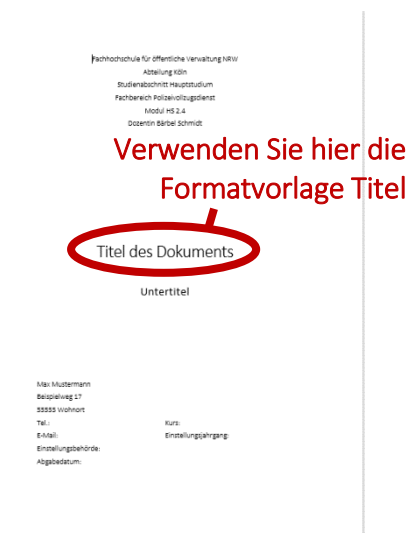

*Abbildung 14: Die Titelseite*

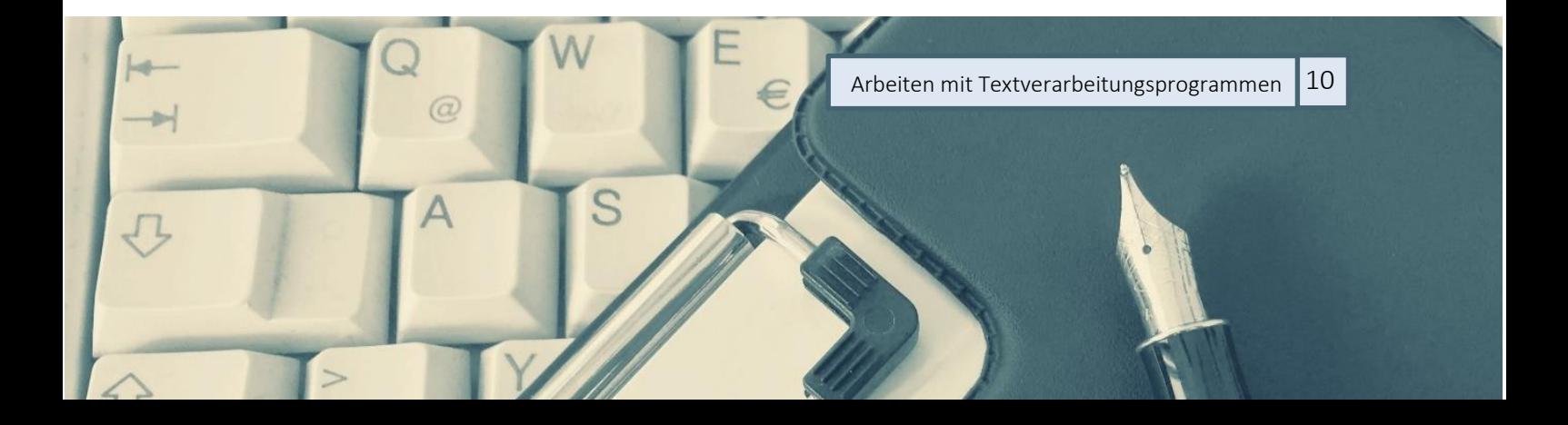

# <span id="page-10-0"></span>4 Kopf- und Fußzeile

#### <span id="page-10-1"></span>4.1 Kopfzeile

Eine gute Kopfzeile gibt der Leserin oder dem Leser Orientierung. Eine sinnvolle Option ist es, dort Autorin bzw. Autor, Titel der Arbeit und die Überschrift des aktuellen Kapitels anzuzeigen. Auch wenn hier auch andere Varianten denkbar sind, zeigen wir Ihnen hier, wie diese Option mit Word realisiert werden kann:

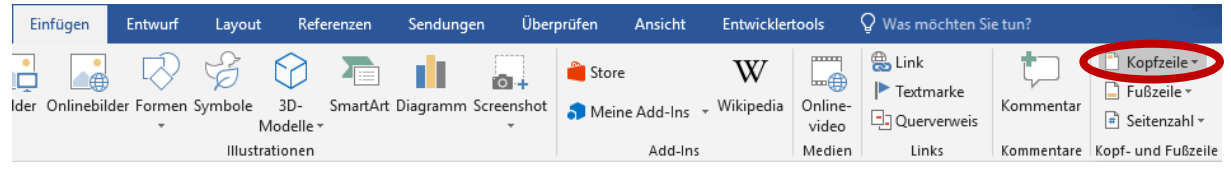

*Abbildung 15: Die Kopfzeile einfügen und bearbeiten*

Zunächst wählen Sie in der Registrierkarte *Einfügen* in der Kategorie Kopf-

Icon *Kopfzeile*, wählen Sie dann die Option *Leer*.

Nun können Sie in der Kopfzeile Ihren Namen eingeben, dann einen Doppelpunkt. Danach fügen Sie den Schnellbaustein Feld ein. Es öffnet sich ein neues Fenster, in dem Sie bei Feldname *StyleRef* auswählen.

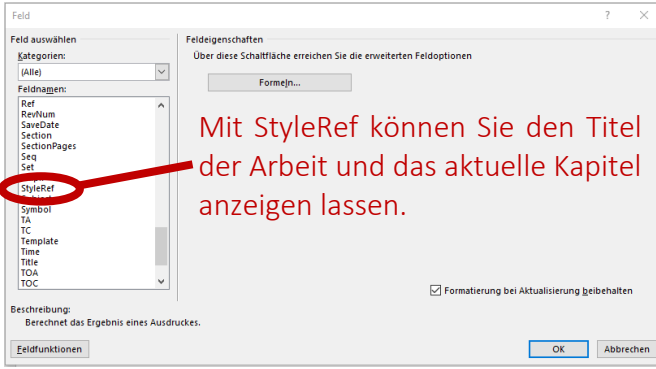

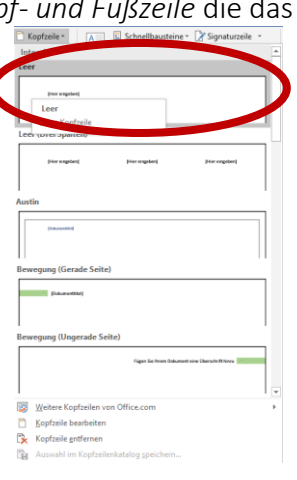

*Abbildung 16: Leere* 

*Abbildung 17: Word "liest" Titel und Kapitel der Arbeit*

Hier können Sie nun nacheinander *Titel* und *Überschrift 1* auswählen.

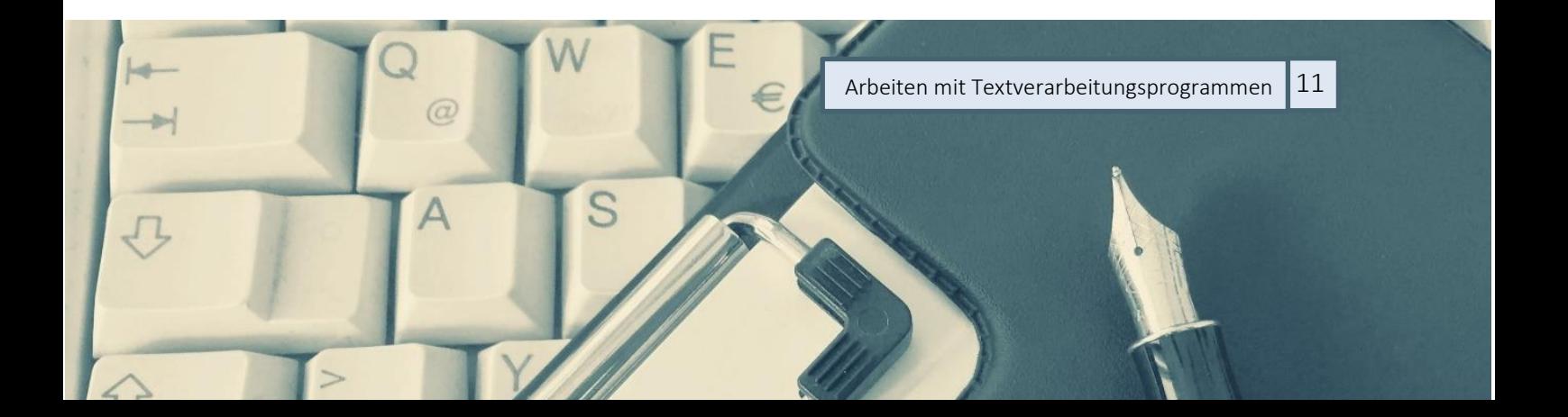

#### Bärbel Schmidt Arbeiten mit Textverarbeitungsprogrammen Kopf- und Fußzeile

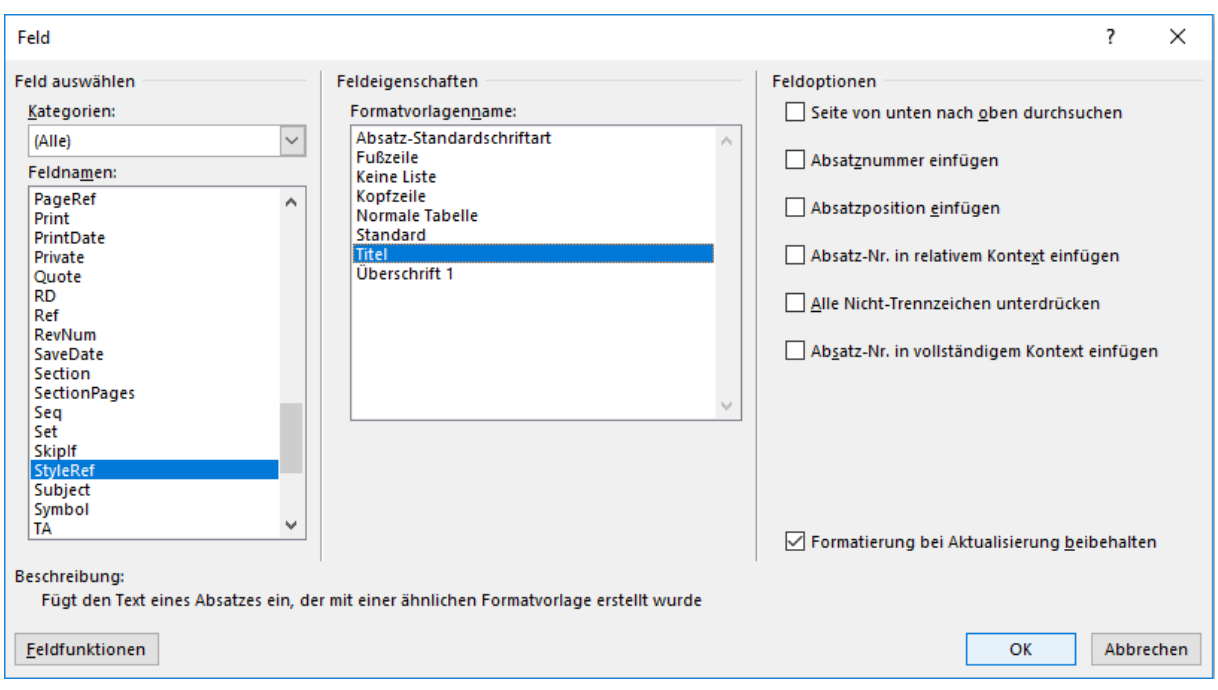

*Abbildung 18: StyleRef*

Automatisch wird nun der Titel der Arbeit (wie im Deckblatt) und der Name des aktuellen Kapitels in die Kopfzeile eingefügt.

Um die Kopfzeile vom Haupttext der Seiten abzuheben können nun noch in der Registrierkarte Start eine *Rahmenlinie unten* einfügen (dafür müssen Sie die gesamte Kopfzeile markiert haben).

| Start                           | Zeichnen          | Einfügen | Entwurf    | Lavout | Referenzen | Sendungen | Überprüfen     | Ansicht           | <b>Entwicklertools</b> |  |
|---------------------------------|-------------------|----------|------------|--------|------------|-----------|----------------|-------------------|------------------------|--|
| ob Ausschneiden<br>lin Kopieren | Format übertragen |          |            |        |            |           |                |                   |                        |  |
| ischenablage                    | 履                 |          | Schriftart |        | 辰          |           | - PH<br>Absatz | Rahmenlinie unten |                        |  |

*Abbildung 19: Rahmenlinie unter der Kopfzeile*

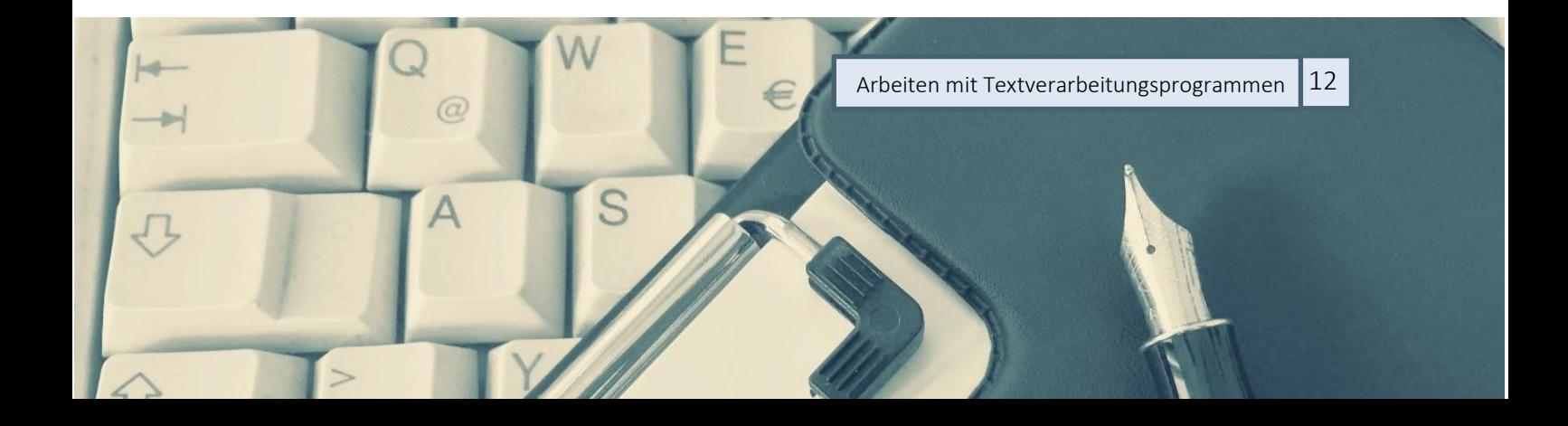

#### <span id="page-12-0"></span>4.2 Erste Seite anders

Kopf- und Fußzeilen gehören in der Regel nicht auf die Titelseite. Das können Sie in dem Menü für die Bearbeitung der Kopf- und Fußzeilen einstellen: Setzen Sie einfach das Häkchen vor *Erste* 

*Seite anders* und bestätigen Sie dann Ihre Eingaben durch Klick auf *Kopf- und Fußzeile schließen*.

| $\checkmark$ Erste Seite anders<br>Kopfzeile von oben: 1,25 cm<br>$\mathbf x$<br>۰ | Was möchten Sie tun?<br>Entwurf          |                             |                    |  |
|------------------------------------------------------------------------------------|------------------------------------------|-----------------------------|--------------------|--|
|                                                                                    |                                          |                             |                    |  |
| Kopf- und                                                                          | Gerade & ungerade Seiten unterschiedlich | Fußzeile von unten: 1,25 cm |                    |  |
| Ausrichtungstabstopp einfügen<br>√ Dokumenttext anzeigen<br>nüpfen                 |                                          |                             | Fußzeile schließen |  |
| Position<br>Schließen<br>Optionen                                                  |                                          |                             |                    |  |

*Abbildung 20: Erste Seite anders*

#### <span id="page-12-1"></span>4.3 Fußzeile

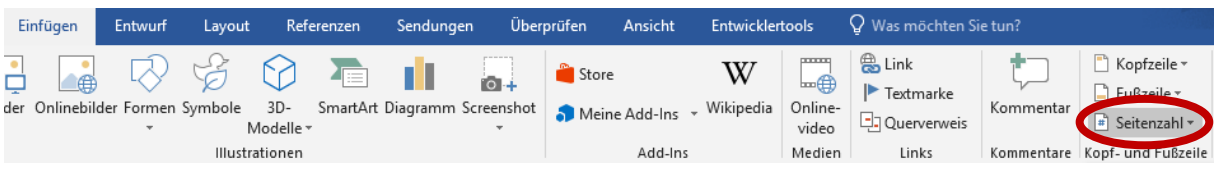

*Abbildung 21: Seitenzahl einfügen*

Die Fußzeile sollte nur die Seitenzahl enthalten. Um diese in die Fußzeile einzufügen, wählen Sie in der Registrierkarte *Einfügen* in der Kategorie *Kopf- und Fußzeile* die das Icon *Seitenzahl*, dort Seitenende und schließlich *Einfache Zahl 3*.

*Achtung:* Eine Seitenzahl kann man nur in ein Dokument einfügen, das mindestens zwei Seiten lang ist.

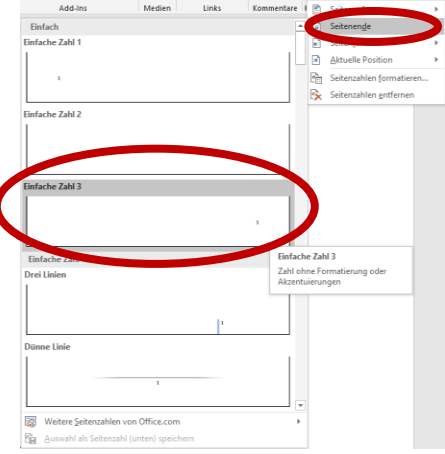

*Abbildung 22: Seitenzahl - schlicht und gut*

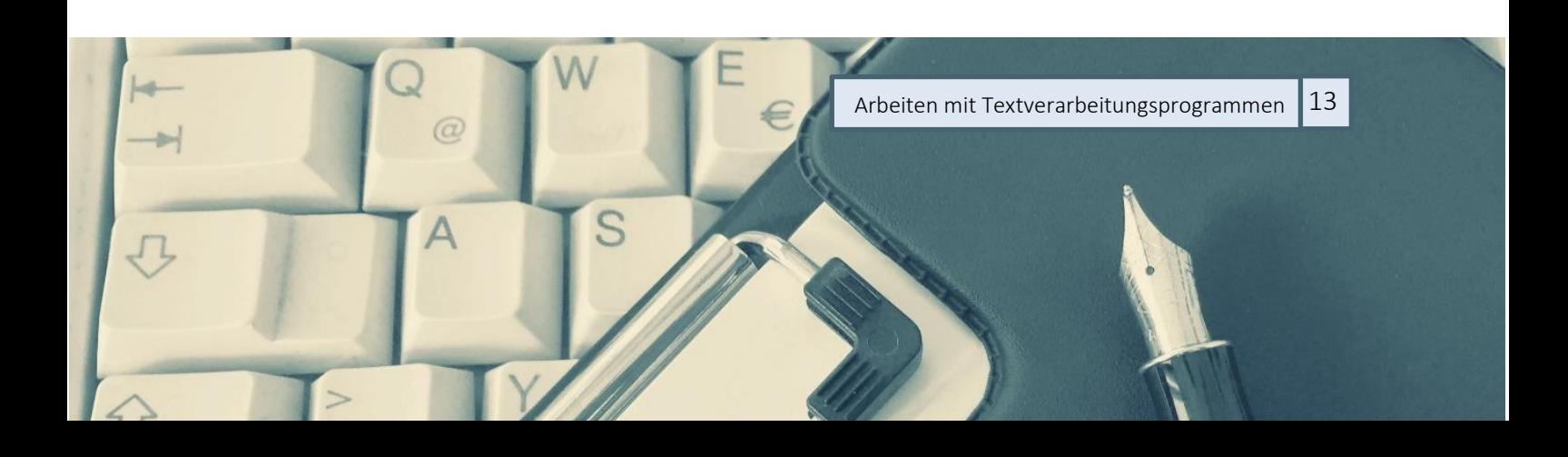

Bärbel Schmidt Arbeiten mit Textverarbeitungsprogrammen Inhaltsverzeichnis und andere Verzeichnisse einfügen

# <span id="page-13-0"></span>5 Inhaltsverzeichnis und andere Verzeichnisse einfügen

#### <span id="page-13-1"></span>5.1 Inhaltsverzeichnis einfügen

Wenn Sie mit Formatvorlagen arbeiten, ist das Einfügen eines Inhaltsverzeichnisses eine Sache von wenigen Sekunden: Sie setzen den Cursor an den Anfang der zweiten Seite (oder dorthin, wo Sie das Inhaltsverzeichnis einfügen wollen) und wählen in der Registrierkarte *Referenzen* das Icon *Inhaltsverzeichnis*.

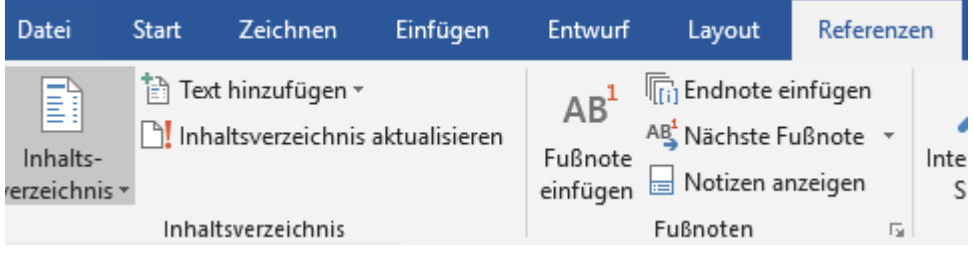

*Abbildung 23: Inhaltsverzeichnis einfügen*

#### <span id="page-13-2"></span>5.2 Weitere Verzeichnisse einfügen

Auch alle anderen Verzeichnisse (Abbildungsverzeichnis, Literaturverzeichnis, …) werden analog über eine entsprechende Auswahl in der Registrierkarte *Referenzen* eingefügt.

Spätestens jetzt sollten Sie das Dokument erneut speichern, so dass die Änderungen gesichert werden.

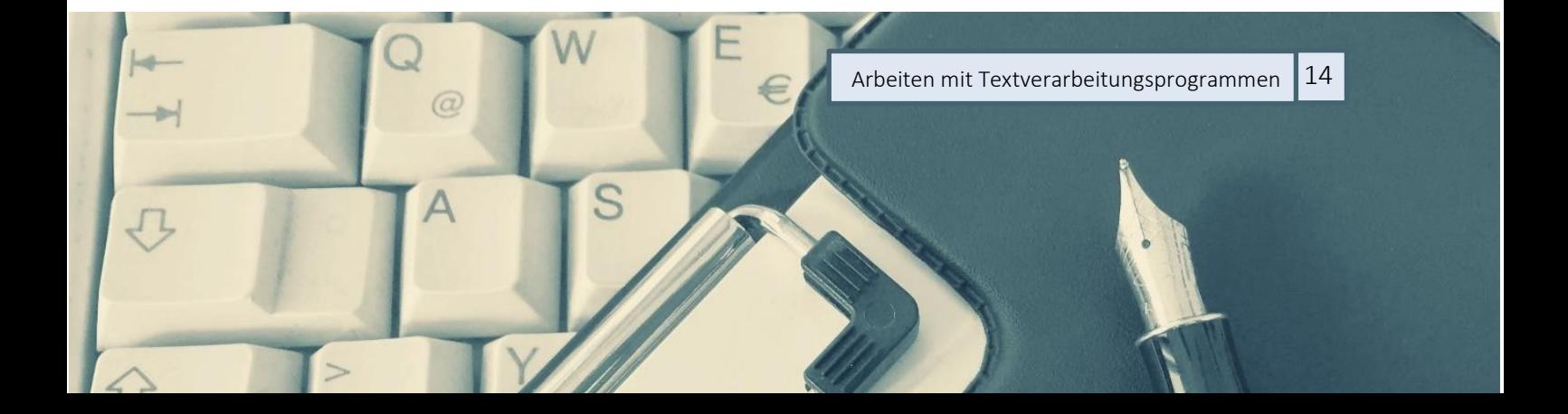

#### <span id="page-14-0"></span>Literaturverzeichnis

Flück, M., Frevel, B., Gourmelon, A., Kohl, A., Krott, E., Miesner, C., & Mildenberger, E. (2014). *Formalia wissenschaftlichen Arbeitens Zitation - Bibliografie Gliederung: Gestaltung wissenschaftlicher Arbeiten an der FHöV NRW. Eine Arbeitshilfe.* Gelsenkirchen: Fachhochschule für öffentliche Verwaltung NRW.

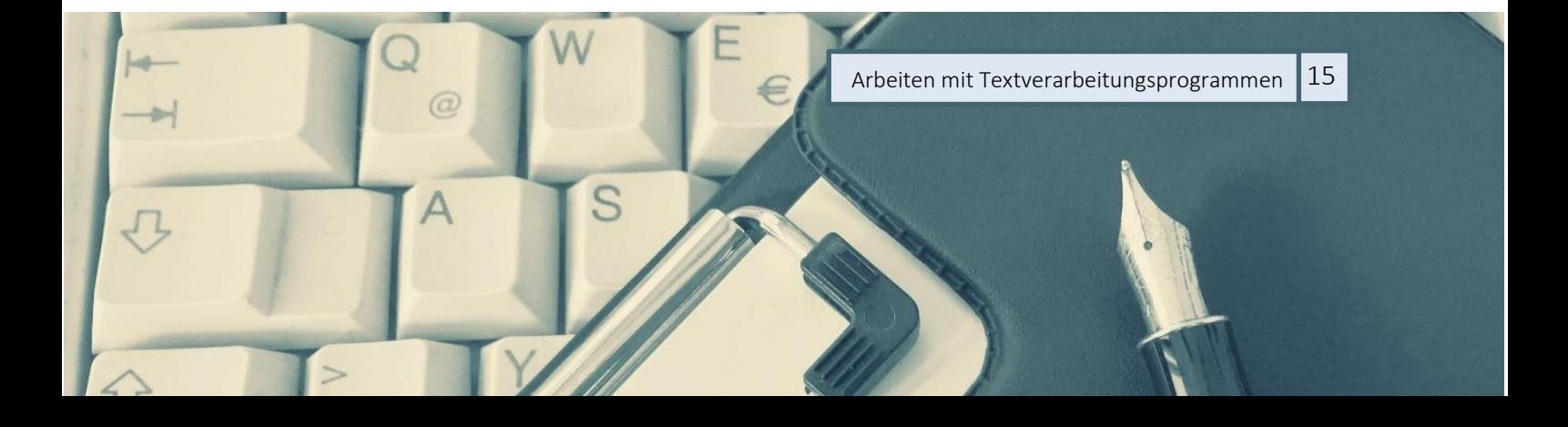

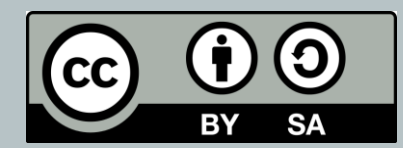

Weiternutzung ausdrücklich erlaubt: Dieses Werk und dessen Inhalte sind - sofern nicht anders angegeben - lizenziert unter [CC BY-SA 4.0.](https://creativecommons.org/licenses/by-sa/4.0/deed.de) Nennung gemäß [TULLU-Regel](https://open-educational-resources.de/oer-tullu-regel/) bitte wie folgt: *"Arbeiten mit Textverarbeitungsprogrammen am Beispiel von Word in der aktuellen Version" von Reinhard Schmidt, Lizenz: [CC BY-SA 4.0](https://creativecommons.org/licenses/by-sa/4.0/deed.de)*.

Der Lizenzvertrag ist hier abrufbar: <https://creativecommons.org/licenses/by-sa/4.0/deed.de>

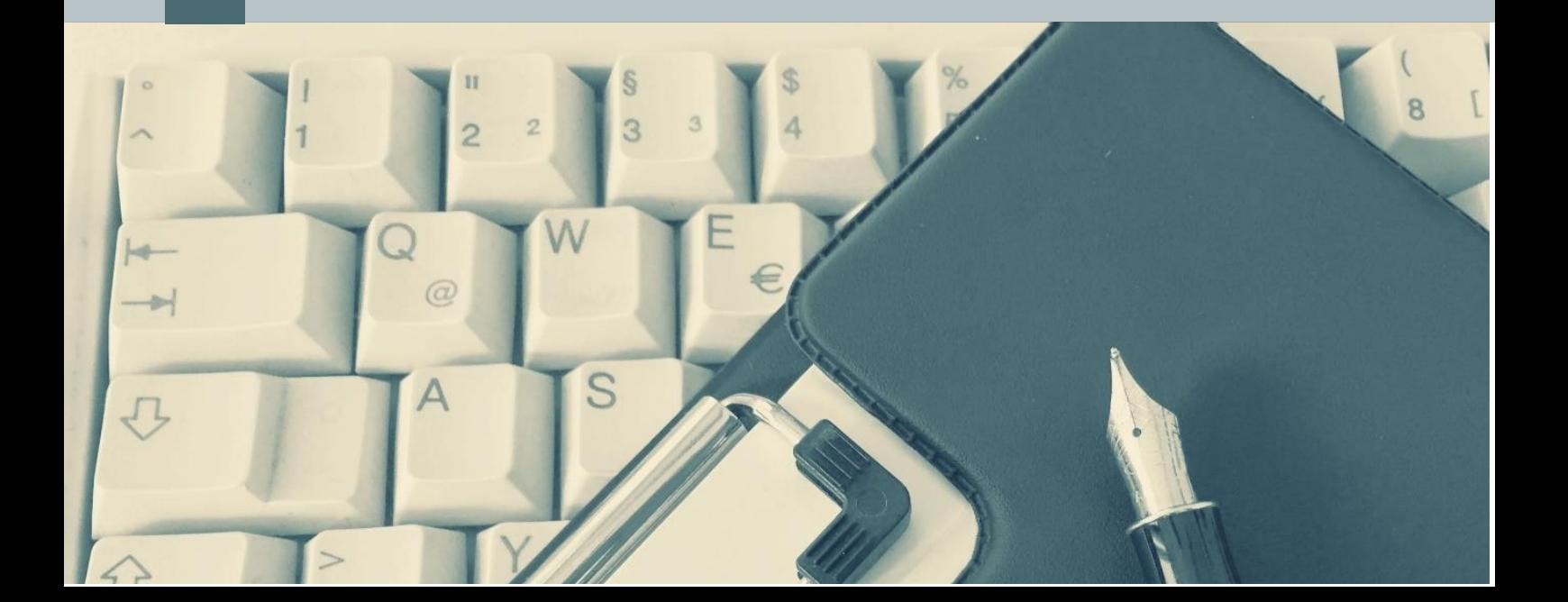